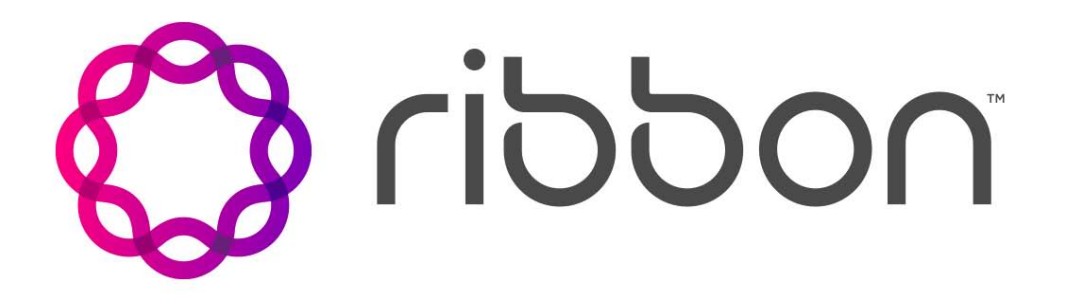

# Kandy Business Solutions Call Center (CC) Agent Console User Guide

Release: 48.1 Document Revision: 01.06

www.ribboncommunications.com

630-02991-01

Kandy Business Solutions Release: 48.1 Publication: 630-02991-01 Document status: Standard Document release date: 16 September 2020

#### Copyright

Copyright © 2017-2020 Ribbon Communications Operating Company, Inc. ("Ribbon"). All rights reserved. This publication and the information contained herein is the property of Ribbon and may not be copied, reproduced or distributed in any form or by any means without the prior written permission of Ribbon.

#### Disclaimer and Restrictions

The publication is for information purposes only and is subject to change without notice. This publication does not constitute a commitment on the part of the Ribbon. While reasonable efforts have been made in the preparation of this publication to assure its accuracy, Ribbon assumes no liability resulting from technical or editorial errors or omissions, or for any damages whatsoever resulting from the furnishing, performance, or use of the information contained herein. Ribbon reserves the right to make changes to this publication and to Ribbon products without notice in its sole discretion. This publication is not meant to define any interfaces between Ribbon products and any third-party hardware or software products.

#### **Warranties**

THIS INFORMATION IS PROVIDED "AS IS" WITHOUT WARRANTY OF ANY KIND, EITHER EXPRESSED OR IMPLIED, INCLUDING, BUT NOT LIMITED TO, THE IMPLIED WARRANTIES OF MERCHANTABILITY, FITNESS FOR A PARTICULAR PURPOSE, OR NONINFRINGEMENT. IN NO EVENT SHALL THE RIBBON BE LIABLE FOR ANY DIRECT, INDIRECT, INCIDENTAL, SPECIAL, EXEMPLARY, OR CONSEQUENTIAL DAMAGES (INCLUDING, BUT NOT LIMITED TO, PROCUREMENT OF SUBSTITUTE GOODS OR SERVICES; LOSS OF USE, DATA, OR PROFITS; OR BUSINESS INTERRUPTION) HOWEVER CAUSED AND ON ANY THEORY OF LIABILITY, WHETHER IN CONTRACT, STRICT LIABILITY, OR TORT (INCLUDING NEGLIGENCE OR OTHERWISE) ARISING IN ANY WAY OUT OF THE USE OR PERFORMANCE OF THIS INFORMATION, EVEN IF ADVISED OF THE POSSIBILITY OF SUCH DAMAGE.

#### Compliance with Applicable Laws and Export Control Laws

The information in this publication is subject to all applicable U.S. federal, state, and local laws. The customer use, distribution, and transfer of any technical information shall be in compliance with all applicable export and import laws and regulations. All Ribbon products and publications are commercial in nature; and the use, duplication, or disclosure by the United States Government is subject to the restrictions set forth in DFARS 252.227-7013 and FAR 52.227-19.

#### Trademarks

Among other trademarks, Ribbon, Ribbon Communications, the Ribbon logo, Sonus Networks, Sonus, the Sonus logo, GENBAND, GENBAND with design, G9, G9 with design, KANDY, Open Services Architecture, Insignus, SMARRT, Sonus Networks Insight, IMX, GSX9000, GSX4000, GSX4010, SBC 5100, SBC 5200, SBC 1000, SBC 2000, SBC Edge, SBC 5110, SBC 5210, SBC 7000, SBC Core, SBC Portfolio, IMX, SBC 9000, Insight xAuthority, Monterey 8000, NexusWare, SEGway, WebRTC, SBC SWe, PSX SWe, Insight EMS SWe, DSC 8000, DSC SWe, LX, VX, VX SWe, Sonus IQ, Sonus Cloud Communications Made Smarter, EDGEMARC, EDGEPROTECT, EDGEWATER NETWORKS & Design, EDGEWATER, and EDGEVIEW are either registered trademarks or trademarks of Ribbon and its subsidiaries. RibbonCare is a service mark of Ribbon. The Ribbon trademarks may not be used in connection with any product or service that is not Ribbon and its subsidiaries in any manner that is likely to cause confusion among customers or in any manner that disparages or discredits Ribbon and its subsidiaries. All other product names mentioned herein are trademarks, service marks, registered trademarks, or registered service marks of their respective owners.

UNCONTROLLED COPY: The master of this content is stored in an electronic database and is "write protected"; it may be altered only by authorized persons. While copies may be printed, it is not recommended. Viewing of the master electronically ensures access to the current content. Any hardcopies taken must be regarded as uncontrolled copies.

For access to the technical documentation, log in through the Ribbon Support Services website at [https://](https://ribboncommunications.com/services/support-services/technical-documentation) [ribboncommunications.com/services/support-services/technical-documentation.](https://ribboncommunications.com/services/support-services/technical-documentation)

# **Contents**

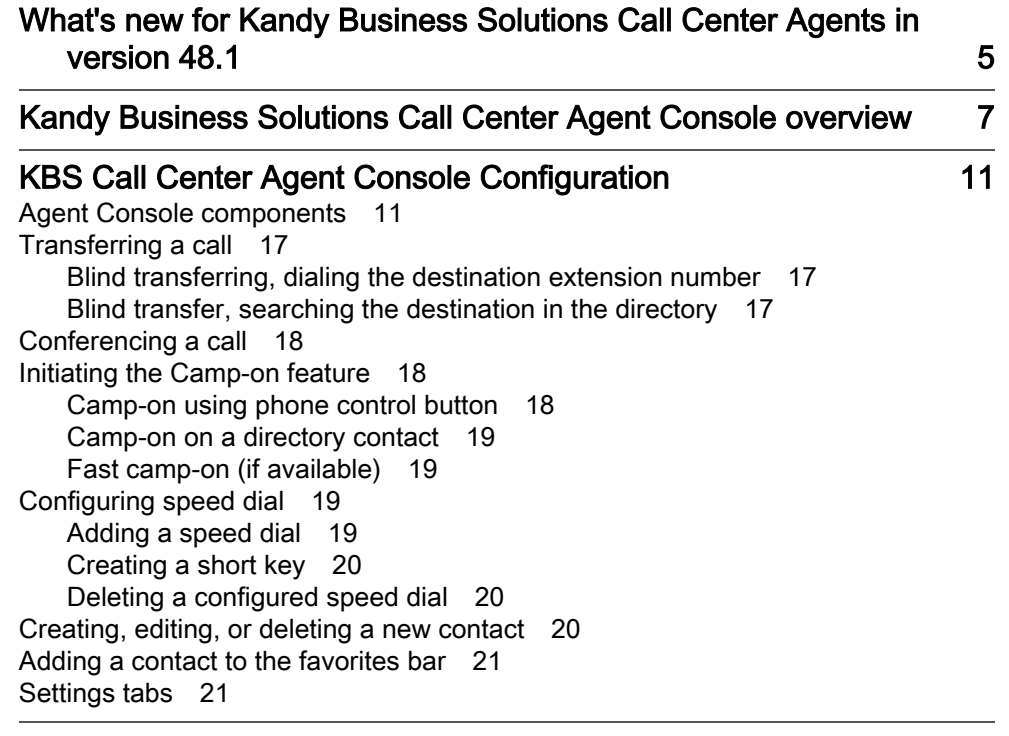

[Appendix A: CRM integration](#page-24-0) 25

3

16 September 2020 Kandy Business Solutions 630-02991-01 01.06

# <span id="page-4-0"></span>What's new for Kandy Business Solutions Call Center Agents in version 48.1

Kandy Business Solutions (KBS) 48.1 includes new, changed, and deprecated features.

# Revision 01.06

September 16, 2020. KBS 48.1.

### Kandy Call Center Attendant Console Consultative Transfer

The Consult Transfer (also known as supervised transfer) functionality within the Kandy Call Center (KCC) Attendant Console soft client is not currently supported.

This does not affect agents using SIP Phones - only the softphone. As an alternative to this feature, console users can use the blind transfer function or if you do need to announce the transfer, utilize the conference feature and before merging the two calls, speak to the transferring party then join the calls and drop your end.

# Revision 01.05

July 28, 2020. KBS 47.2.

#### CRM Integration appendix

["Appendix A: CRM integration" \(page 25\)](#page-24-0) was added to this document to address CRM integration with KCC.

# Revision 01.04

May 10, 2018. KBS 2.0.

#### Ribbon rebranding

The company name has been changed to Ribbon.

### Call parked timer

When a call is parked, the call record displayed in the Park tab contains a running timer showing the time elapsed since the call has been parked. Each entry in the Park tab should have its own running timer. If a call is retrieved from park, the running timers of the remaining parked calls are not affected.

# Revision 01.03

November 1, 2017. KBS 2.0.

# Ready/Not Ready

Agents can now be logged in but switch between "Ready" and "Not Ready" status. The calls are passed only to agents in "Ready" status.

### After Call Work

Agents that have just taken a call are now kept free for a period of time to address after call work.

# Revision 01.02

June 1, 2017. KBS 2.0.

# Formatting

The document title and formatting was changed to reflect the purpose of the described information.

# <span id="page-6-0"></span>Kandy Business Solutions Call Center Agent Console overview

The described information outlines the Agent Console functionality available to KBS Call Center (KCC) end users and administrators.

The KCC Agent Console is used by Agents for managing and answering service queue calls and service queue membership. The Console offers a soft-client application that can be used in combination with a user's IP terminal, but offers easy access to many KCC services that are not available from a standard IP terminal.

The KBS Agent Console is a web-based software. This approach offers various advantages compared to the standard PC client, including the possibility for users to access the application from any desktop PC, always getting the same configuration, regardless of where the agent is sitting (seat-less option).

Note: This is the same Console Application that can be used in KCC as a standalone Operator Console client application. In Operator Console configurations where callers have direct access to the Operator's directory number, the described queue information does not apply.

The Agent Console offers a clean and easy to use modular layout through which Agents have access to full in-call controls (including Transfer, Park & Camp-On), Call History, Centralized Directory, Configurable Speed dial/ Short-Cuts, Quick Memo and Reminders, Inter-Agent Presence and Park Tab.

The UI allows Agents to manage service queues, view the number of calls waiting, and view connected Agents in their queue.

Through the Call Status area Agents can elect whether to see current offered call only or also view other calls in queue (which are not offered to them). For calls in queue the Console UI allows selective pick-up from the queue.

The Console application is a WebRTC based client, with wide browser support.

System requirements are available at http://www.midasolutions.com/ community/kbsbrowsercompatibility/.

Note: Users must have Agent access level to access and use KBS Agent Console.

The Uniform Resource Locator (URL) of the KBS Call Center Agent portal is specific to each Customer. Navigate to the correct URL and log into the Call Center portal by providing a Username and Password.

#### KCC login screen

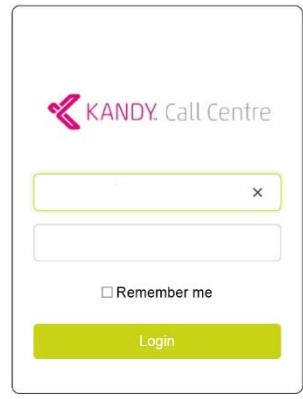

The following features are available on the Agent Console:

- Mouse and keyboard based call management including call, answer, hang-up, hold/resume call, direct transfer, call park (if available), camp on (smart-park; if available), and conference call.
- Multiple call handling limitations set by the controlled deskphone, the PBX settings and/or the workstation configuration (standard PCs can handle up to 6 voice calls).
- Agents have full access to a centralized corporate directory and they can search through all contacts using a "Google like" search option. Internal users are also displayed with their presence or BLF status, if applicable.
- The most used directory contact numbers can be configured as speed dials, dedicated buttons providing fast number dialling options for the agent.
- Users can also access the call history, listing all placed, received, and lost calls.
- A dial pad is available if needed, for when agents have to send DTMF tones to interactive voice responders.
- Any directory contact or any call can be managed later on due to unpredictable situations, for this reason the application offers the possibility to create a memo, bind it to a given call or contact and in case activate an alert.
- Presence
- Mute/unmute (available in soft-mode only).
- The GUI layout is simple and intuitive and all different functions are located in separate areas, thus simplifying usage.

16 September 2020 Kandy Business Solutions 630-02991-01 01.06

Copyright © 2017-2020 Ribbon Communications Operating Company, Inc. ("Ribbon"). Confidential and Proprietary. All Rights Reserved.

# <span id="page-10-0"></span>KBS Call Center Agent Console **Configuration**

The KCC Agent Console has 10 macro-areas for accessing the functionality.

# Agent Console components

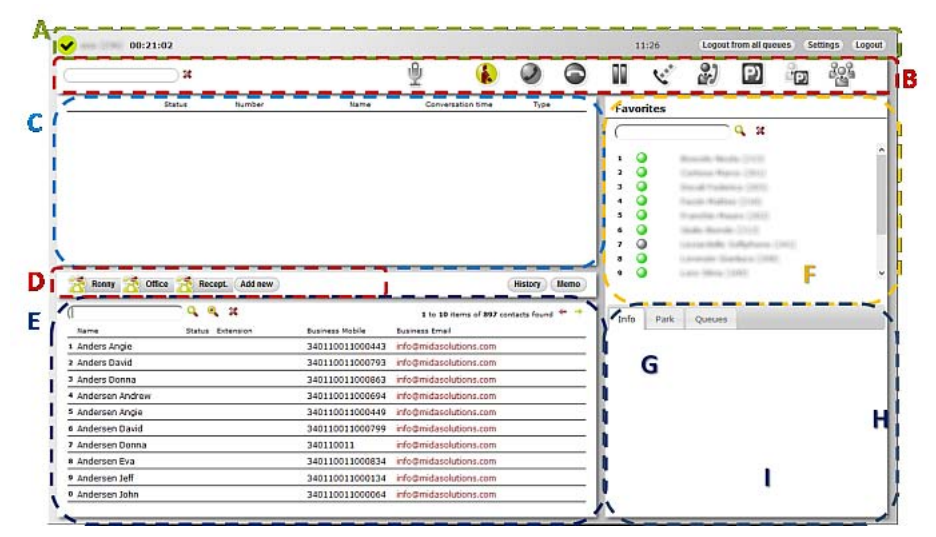

#### KCC Agent Console component description

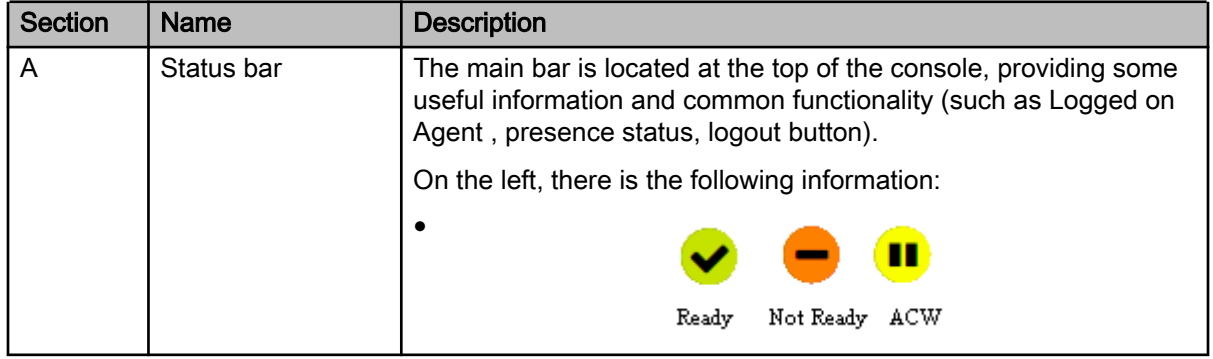

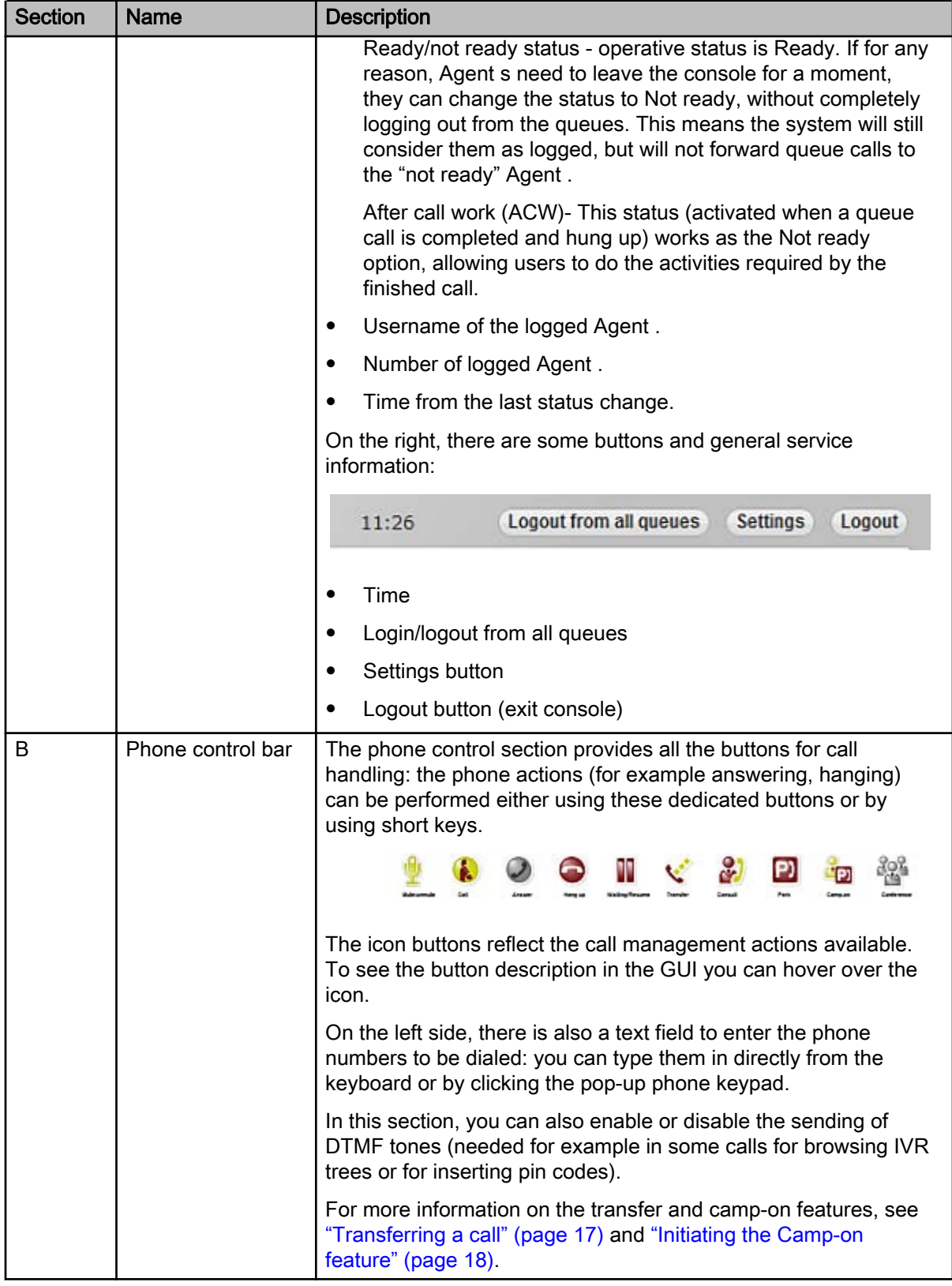

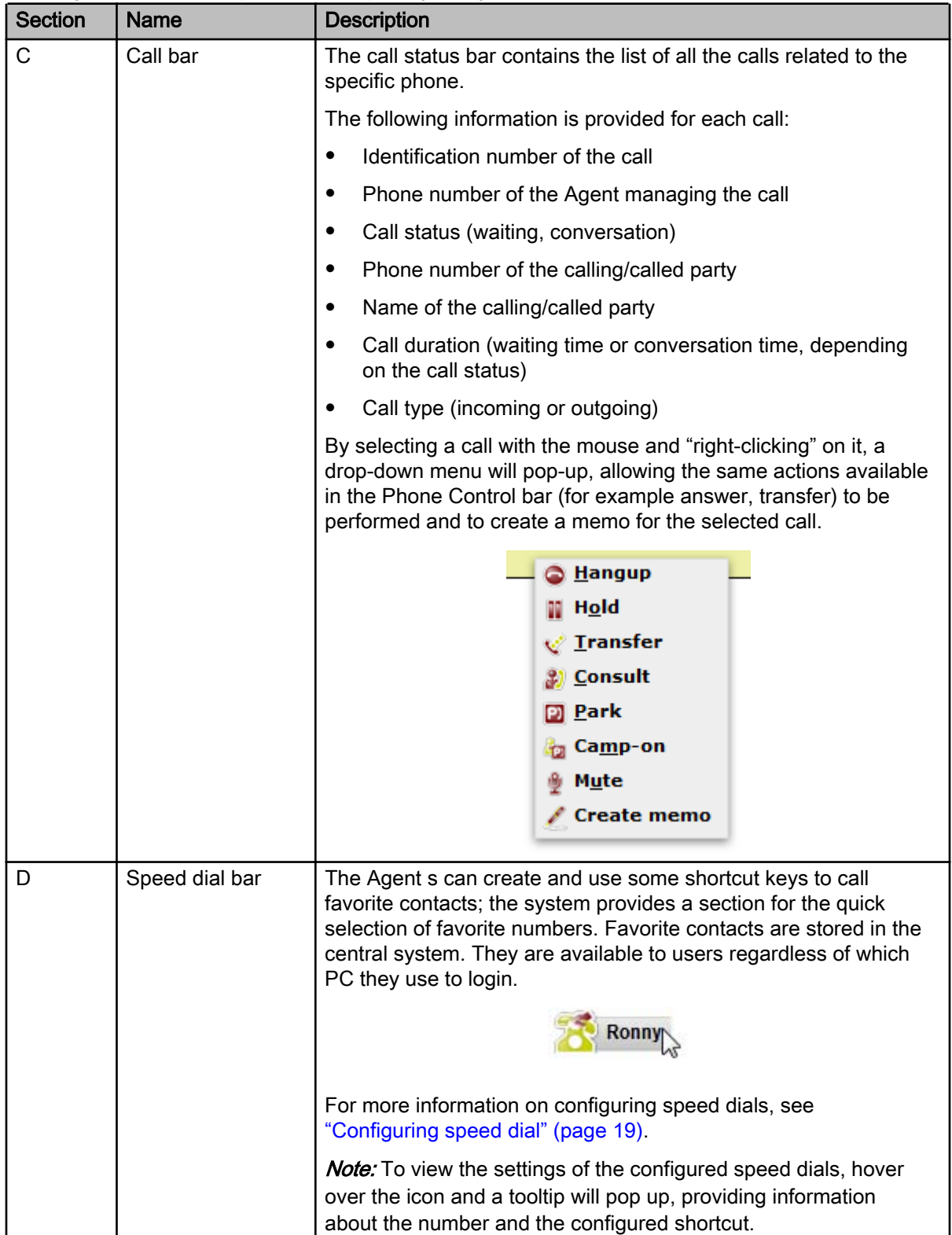

| <b>Section</b> | <b>Name</b> | <b>Description</b>                                                                                                    |
|----------------|-------------|----------------------------------------------------------------------------------------------------|
| E              | Directory   | To help daily operations, the system can also use corporate and<br>personal directories to perform quick searches on content.                                                                                                    |
|                |             | The system will check the fields flagged in the Contact settings<br>page (Administrator>Contacts>Configuration in the system<br>portal). Default fields are Last name, First Name, Display Name,<br>Office, Company, and Department.                                                                                                    |
|                |             | <b>Attention</b><br>The research type is "Google-like" and returns as results all the<br>contacts containing the search string in one of their information<br>fields (for example searching dre, it will appear both Andrew<br>White but also Kevin Green of Address Company). If configured<br>by the system administrators, you can use "%", "*" and "#" as<br>wildcard characters. |
|                |             | You can scroll through the search results using the appropriate<br>arrows on the top right. For each contact in the list, the system<br>shows this information:                                                                                                    |
|                |             | First and last name<br>٠                                                                                                    |
|                |             | Phone status                                                                                                    |
|                |             | Extension (or main number) (*)                                                                                                    |
|                |             | Business number (*)                                                                                                    |
|                |             | Email (*)<br>٠                                                                                                    |
|                |             | (*) The last three fields displayed are configurable: for example,<br>you can display the company instead of the business number.                                                                                                    |
|                |             | To view the additional information, select the contact: the system<br>will display any additional information in the Info area. To call a<br>contact in the list, click on the phone number listed. You can also<br>send an email: by clicking on the desired contact email address,<br>the system will automatically open the default e-mail client.                                 |
|                |             | The system also provides a context menu. Select the contact and<br>right-click to view different actions for the selected contact,<br>including:                                                                                                    |
|                |             | Call                                                                                                    |
|                |             | Create a speed dial for                                                                                                    |
|                |             | Create memo                                                                                                    |
|                |             | Add contact to favorites                                                                                                    |
|                |             | Search similar contacts                                                                                                    |
|                |             | To add a new contact from the directory area, see "Creating,<br>editing, or deleting a new contact" (page 20).                                                                                                    |

KCC Agent Console component description (cont'd)

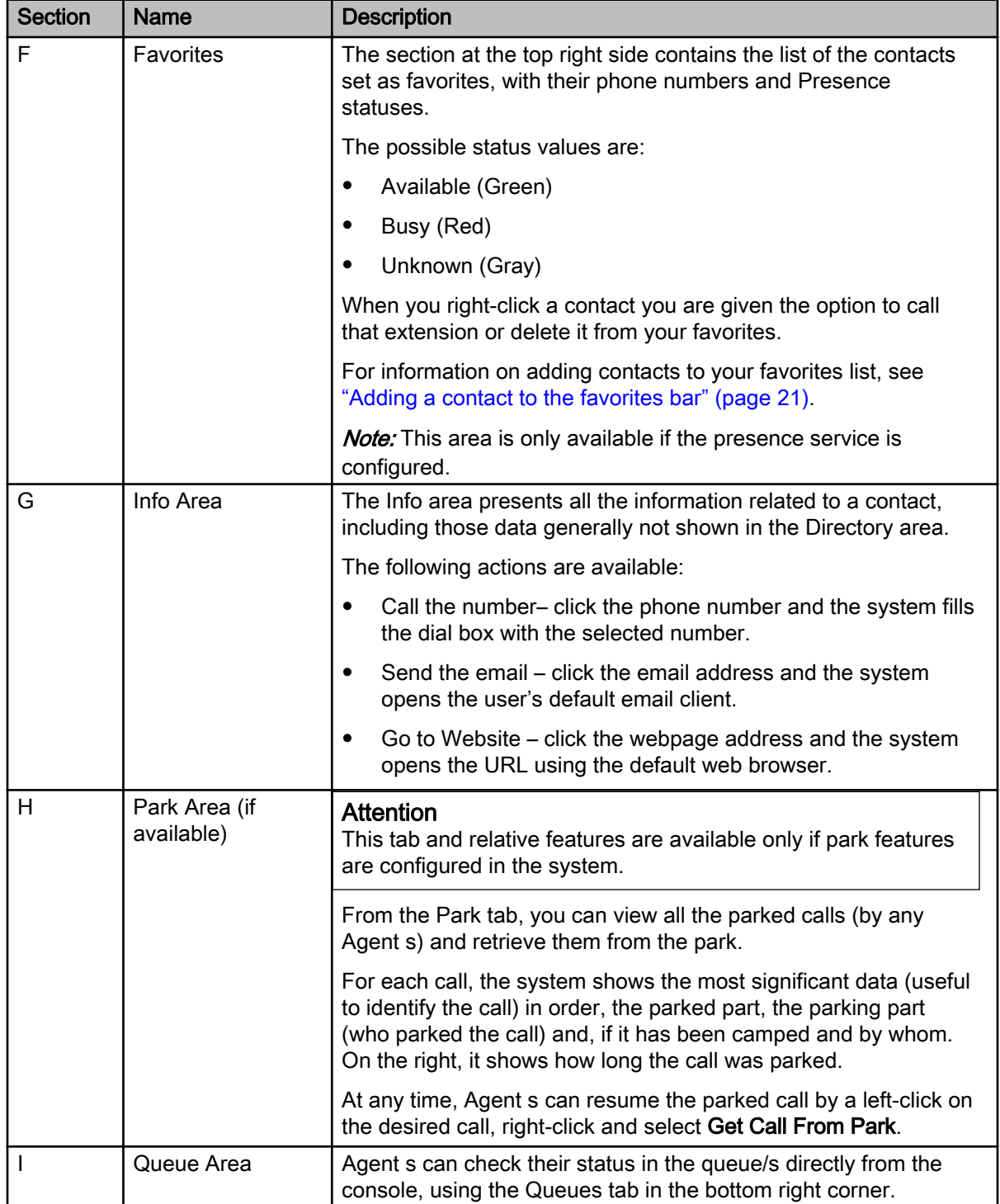

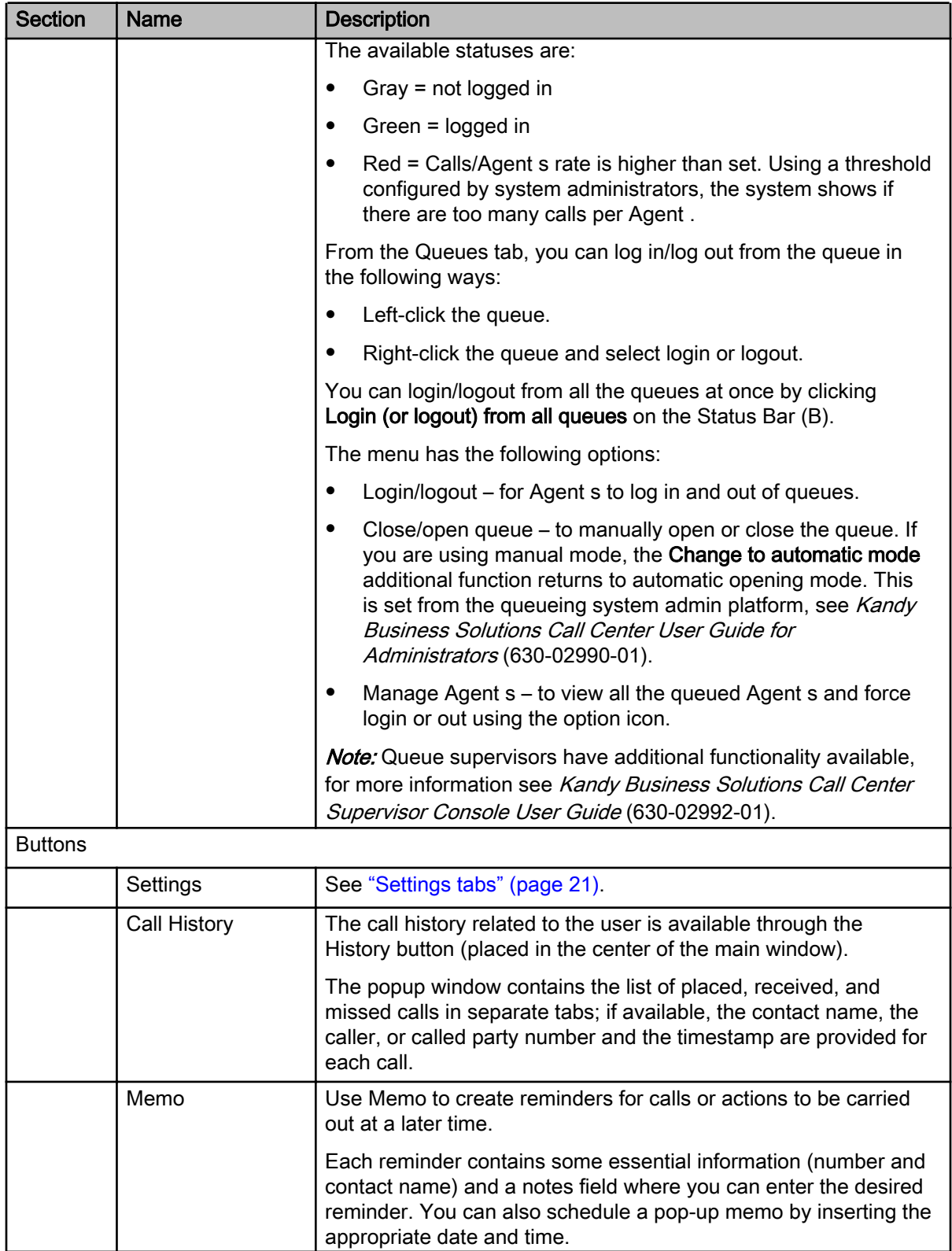

<span id="page-16-0"></span>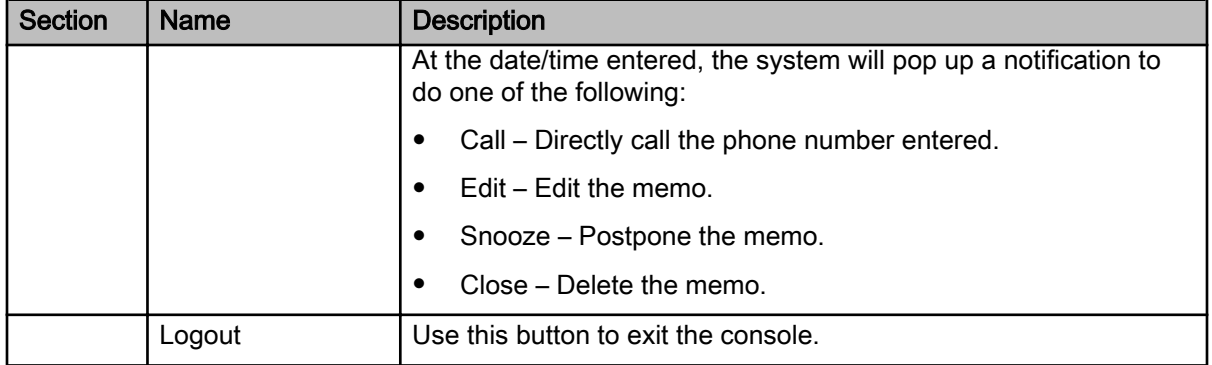

# Transferring a call

Agent can transfer the call they get in different ways, to best reach any Agent 's needs.

#### **Attention**

The Consult Transfer (also known as supervised transfer) functionality within the Kandy Call Center (KCC) Attendant Console soft client is not currently supported.

This does not affect agents using SIP Phones - only the softphone. As an alternative to this feature, console users can use the blind transfer function or if you do need to announce the transfer, utilize the conference feature and before merging the two calls, speak to the transferring party then join the calls and drop your end.

#### **Prerequisites**

• Answer the call.

# Blind transferring, dialing the destination extension number

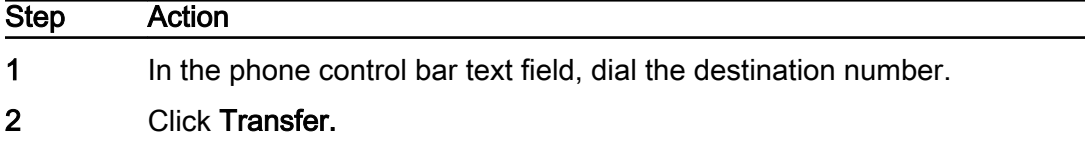

--End--

# Blind transfer, searching the destination in the directory

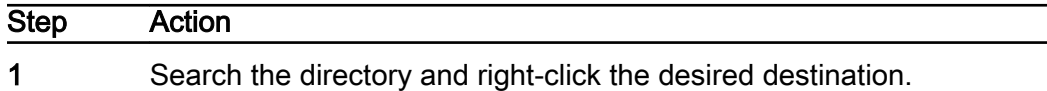

Note: Avoid clicking on the contact number or a call the will start.

<span id="page-17-0"></span>2 In the pop-up menu, hover over Transfer to and then select the desired destination number to complete the blind transfer (without consulting). or Click the Transfer icon to complete the blind transfer (without consulting).

--End--

# Conferencing a call

Use the conference functionality to introduce the call being transferred.

#### Procedure Steps

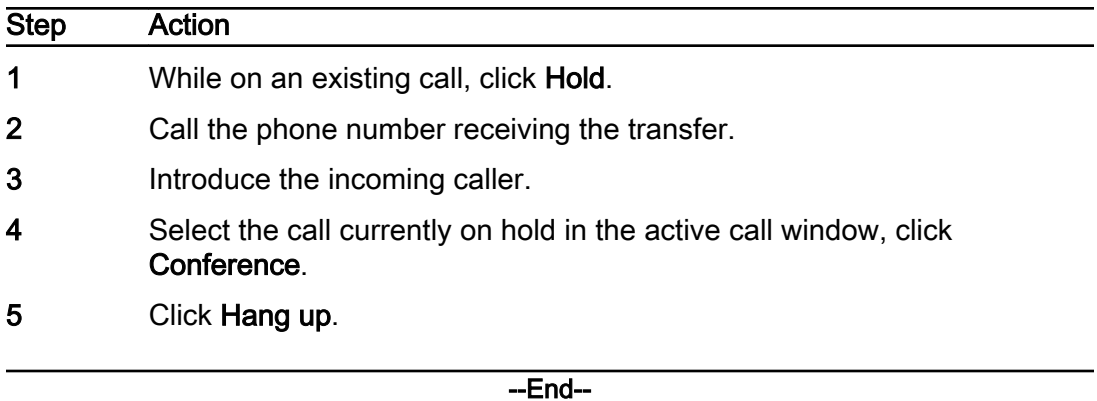

# Initiating the Camp-on feature

If the camp-on feature is enabled, use this procedure to camp-on calls.

#### **Prerequisites**

• Answer the call.

#### Camp-on using phone control button

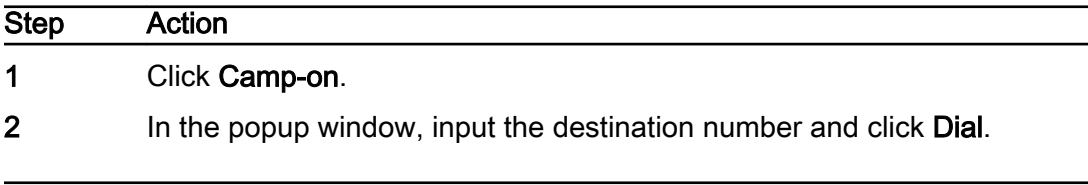

--End--

# <span id="page-18-0"></span>Camp-on on a directory contact

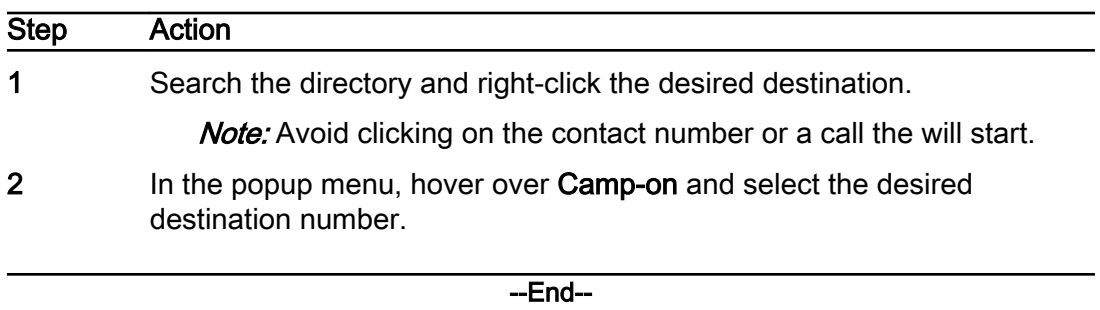

### Fast camp-on (if available)

When the Agent answers a call and does a consult transfer to a third number, the system automatically saves the consulted third number as a target for a possible camp-on.

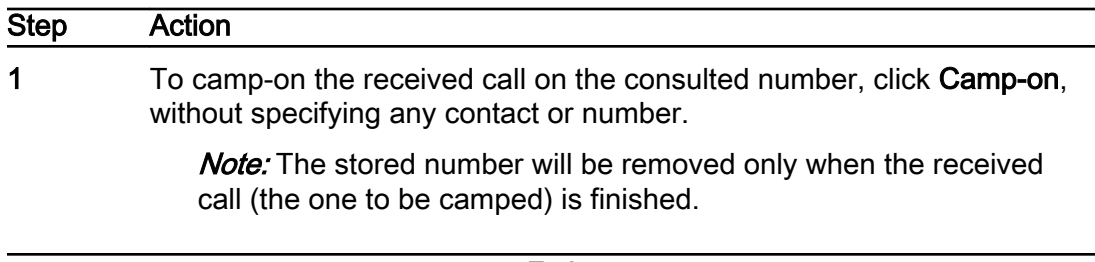

--End--

# Configuring speed dial

Use the following procedures to add and delete speed dials.

#### Adding a speed dial

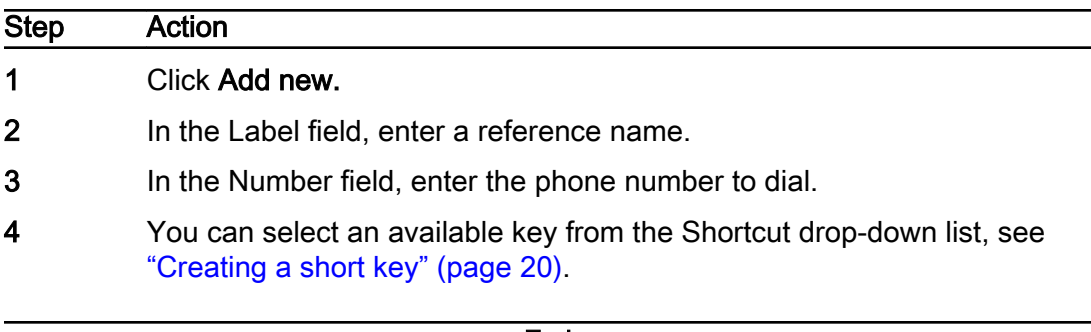

### <span id="page-19-0"></span>Creating a short key

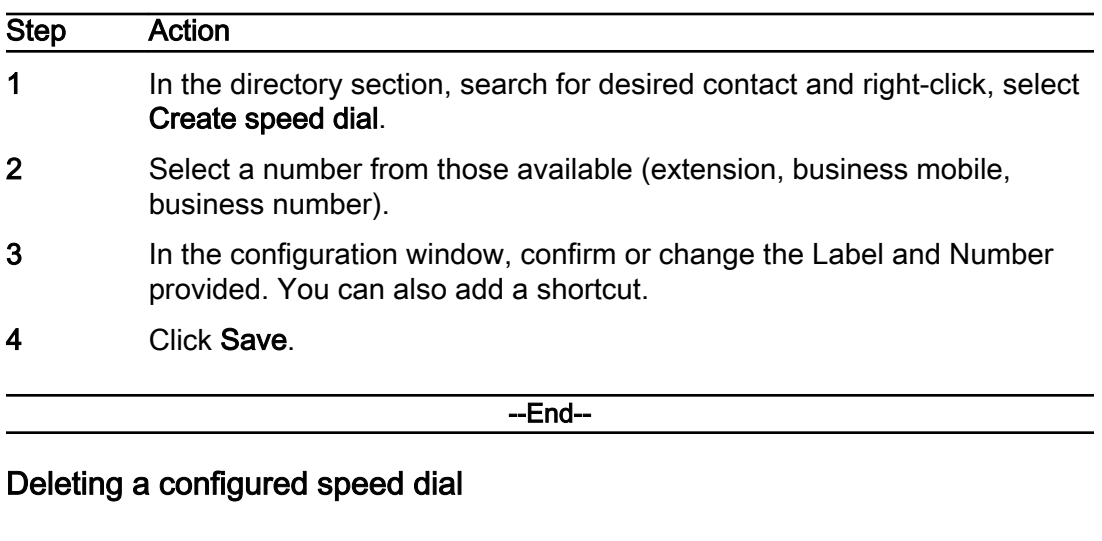

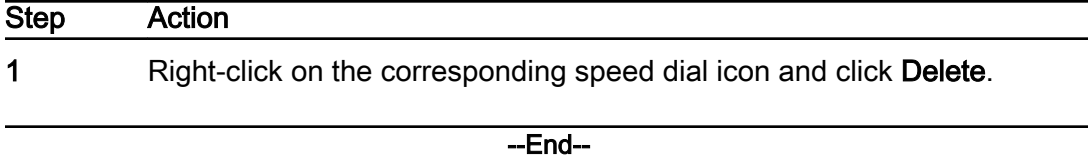

# Creating, editing, or deleting a new contact

Use this procedure to create new contacts, Personal contacts, and edit/ delete them directly from the operator console.

#### **Prerequisites**

- Agent s must have Supervisor (or higher) directory authorization level (configurable from the system administration portal).
- Note: It is not possible to delete System contacts (contacts uploaded by the system administrators or by the Import Manager directly from the web portal). Agent s with user level cannot create or edit or delete System Contacts from the console.

#### Procedure Steps

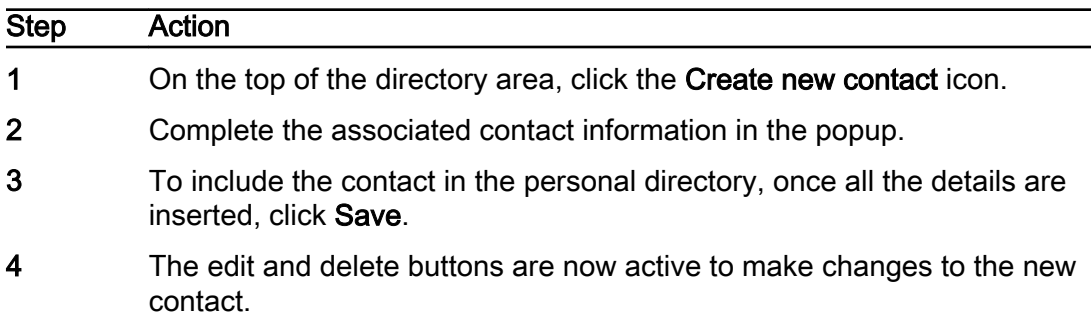

**Note:** If the Agent with supervisor directory level is a supervisor of one or more contact groups, the system will allow the supervisor to decide to set the new contact as personal or group contact, selecting the group using the dropdown menu. This option is available directly from the edit contact page.

<span id="page-20-0"></span>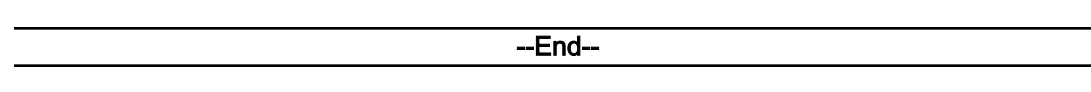

### Adding a contact to the favorites bar

Use this procedure to add an internal contact to the favorites list.

#### Procedure Steps

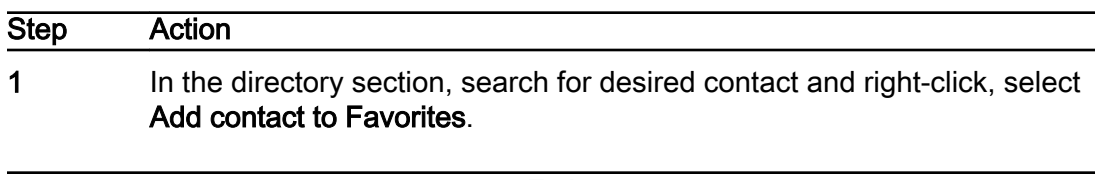

--End--

# Settings tabs

The KBSAgent Console enables Agent s to change some configuration directly from the console, by clicking the Settings button on the top right.

When you click Settings, the popup will provide the following tabs:

- Options setting for operating options.
- Shortcut configuration of the keyboard shortcuts (short keys). You can change them at any time directly from the Shortcut tab in the console settings.

Note: Some key bindings could conflict with your browser default settings.

- Directory In this section, you can configure three fields (in addition to first/last name and state) to be shown in the list of directory search results.
- Appearance The Appearance tab is used to set a different layout for the web console; you can change both colors and size/font for the background, the text, and the buttons.

#### Field description

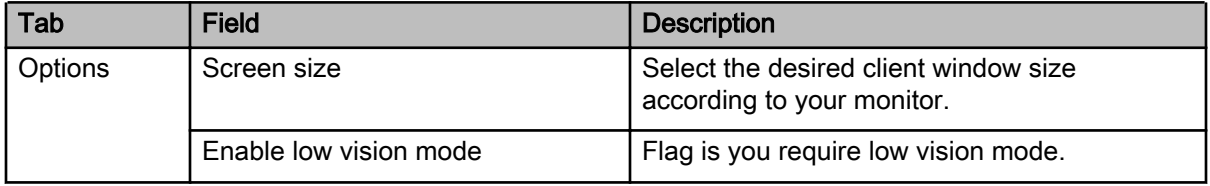

#### Field description (cont'd)

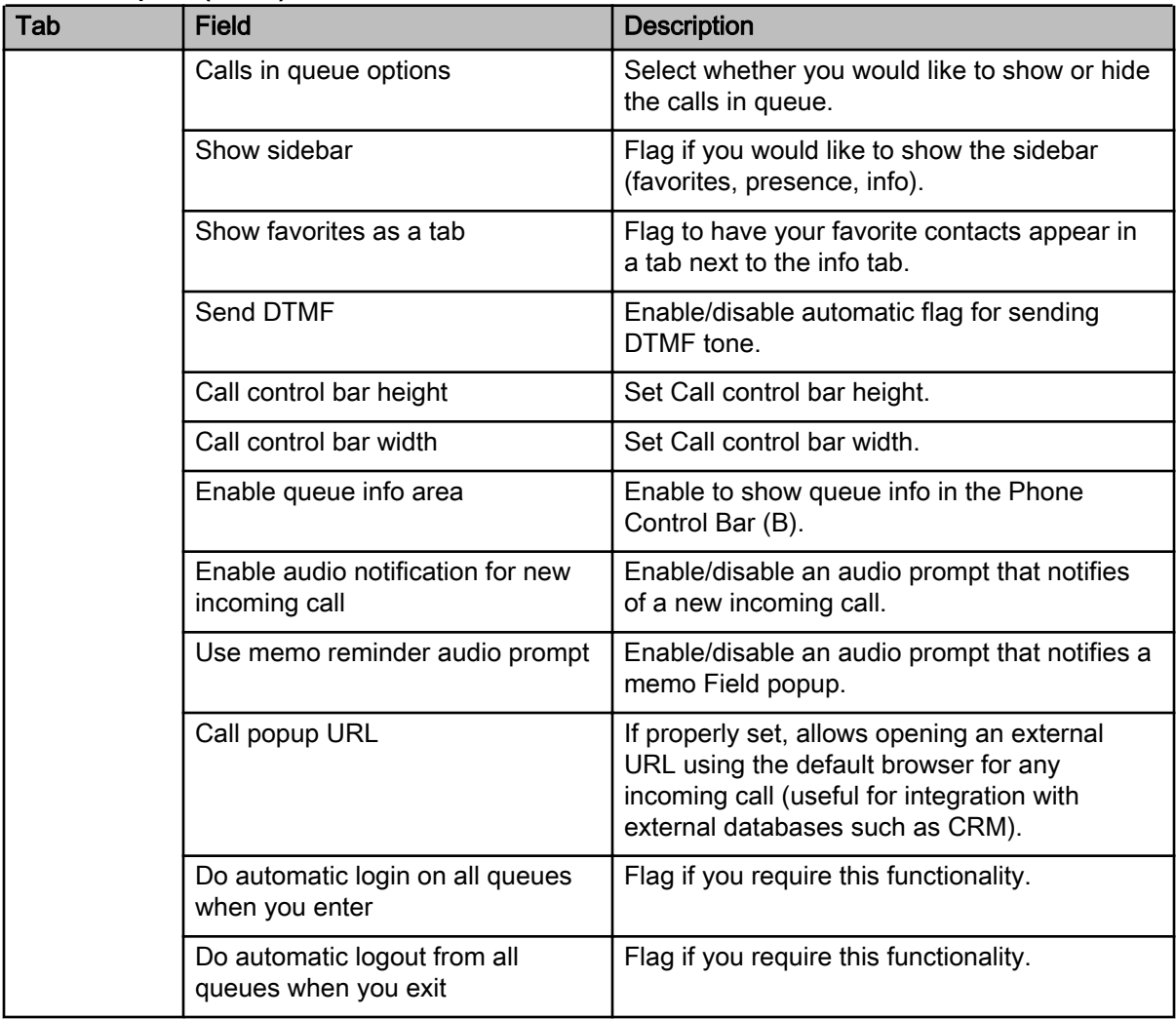

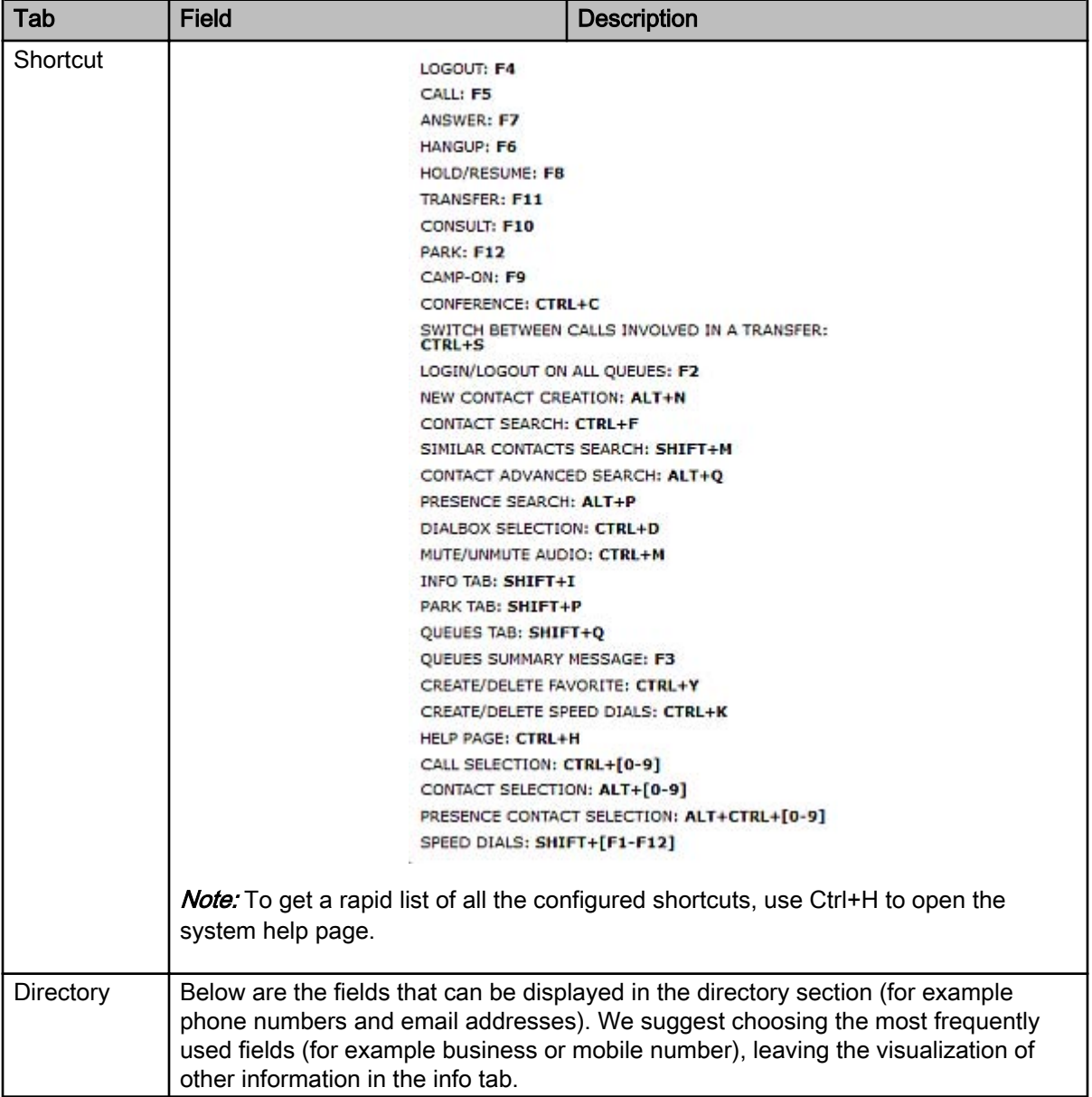

### Field description (cont'd)

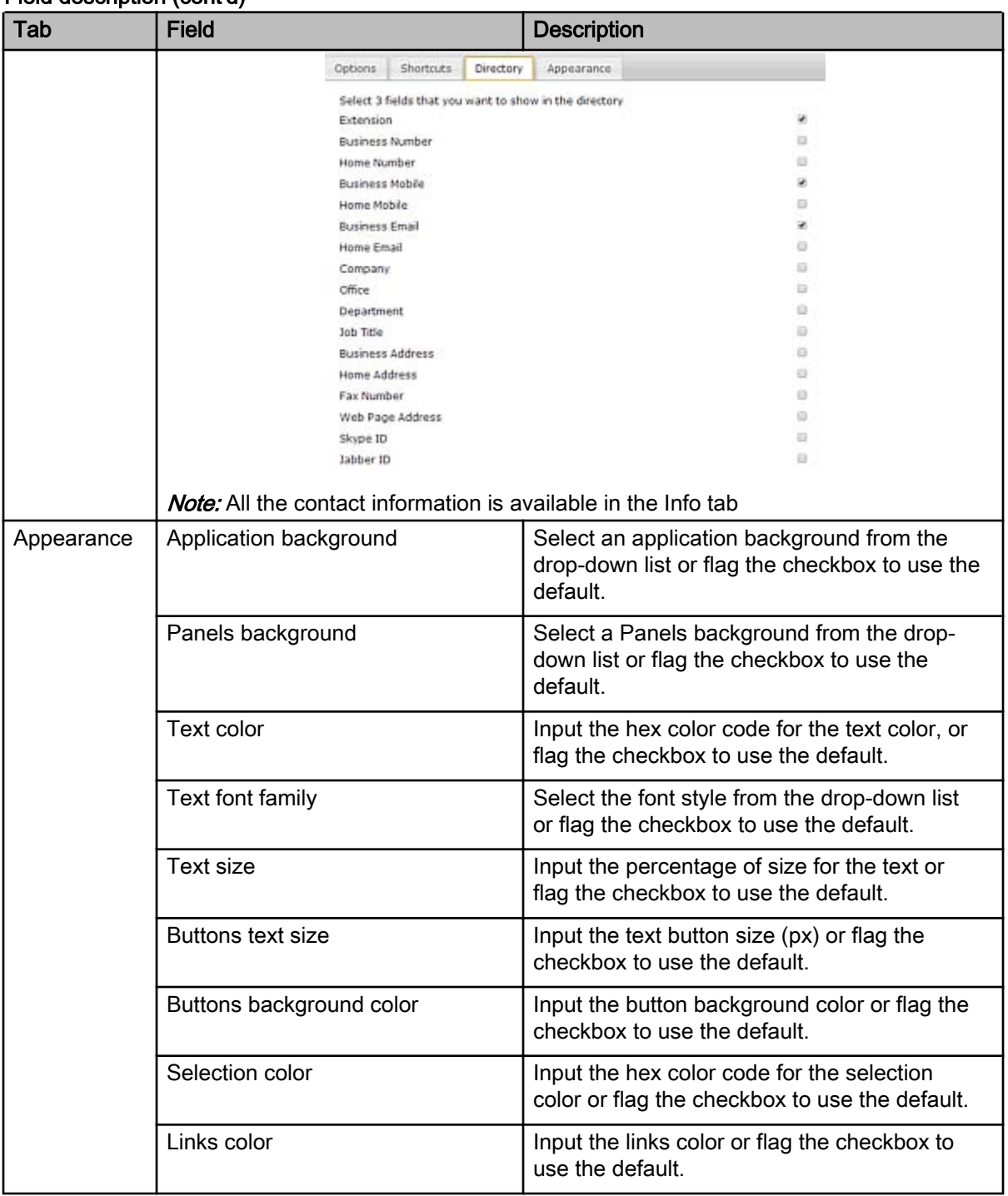

#### Field description (cont'd)

# <span id="page-24-0"></span>Appendix A: CRM integration

The KBS Agent Console can dynamically open a URL when there is an incoming call.

The URL is configurable and can be opened automatically in the following scenarios:

- When an incoming call is detected (alerting).
- When the incoming call is answered (connect).

The URL can include dynamic data collected directly from the call, or indirectly from the contact information related to the calling number (CLID). This option can be used for 3rd party integrations, for example Customer Relationship Management (CRM) systems.

#### Incoming call signaling data collected

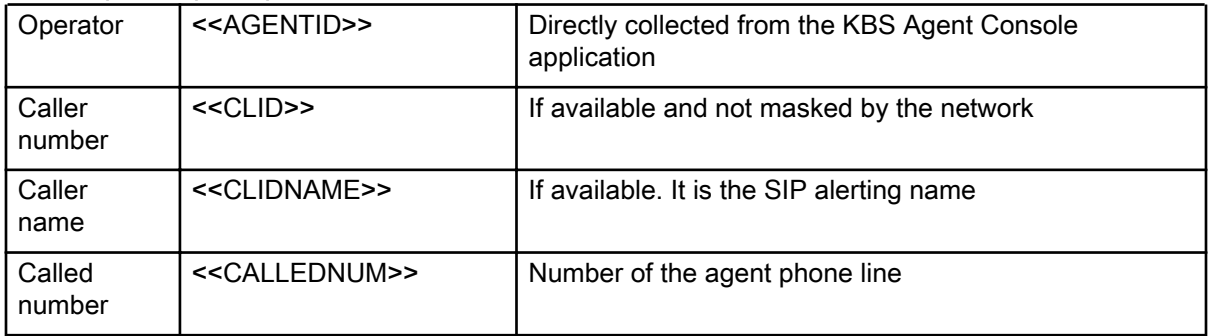

If some tags are empty, the system fills them up using a default string that can be defined in the configuration panel; by default, the system provides an empty value. Directory data can be populated by operators directly from the Console or by administrators and Supervisors using the configuration portal.

#### Example Integration with Salesforce

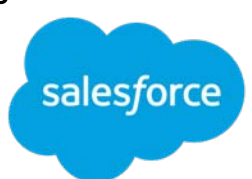

In Salesforce you can define custom links to provide quick access to relevant or frequently-used Salesforce pages. Custom links can be used to integrate Salesforce CRM with KBS Agent Console.

Relevant customer ID or query information shall be stored in Ribbon directory database.

For applicable Salesforce documentation, go to https://help.salesforce.com/ home.

#### Example

#### Integration with Microsoft Dynamics

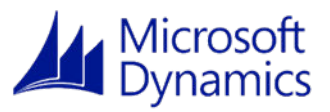

Microsoft Dynamics CRM provides URL addressable elements, that can be then opened pointing to their related URL

Relevant customer ID or query information shall be stored in Ribbon directory database.

For applicable Microsoft documentation, go to https://msdn.microsoft.com/enus/library/gg328483.aspx .

#### Example

#### Possible CRM integrations

Any CRM or third party system with a web interface can be integrated using the method suggested, therefore consider these notes as just basic examples Some interesting cases are:

•

•

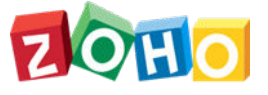

#### Zoho :

https://www.zoho.com/creator/help/url-pattern/functionality-basedurls.html

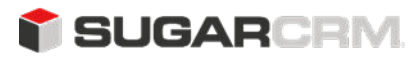

#### Sugar CRM:

https://community.sugarcrm.com/sugarcrm/topics/how-to-pass-filterparameters-via-url-to-a-list-view-in-sugarcrm-7-2

16 September 2020 Kandy Business Solutions 630-02991-01 01.06